# SYNTHESYS INTERACTION STUDIO File Output Actions

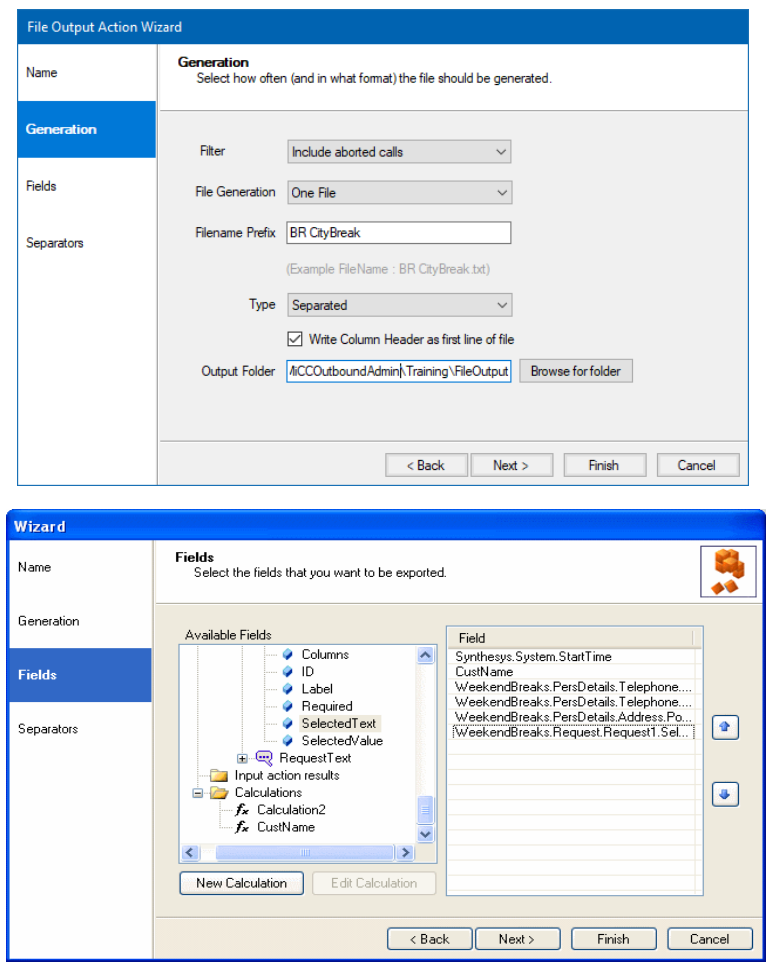

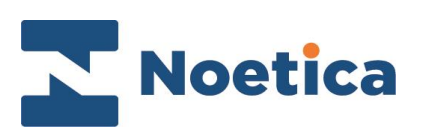

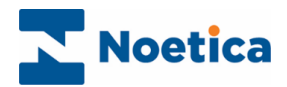

#### All rights reserved

The contents of this documentation (and other documentation and training materials provided), is the property of Noetica and is strictly confidential. You may not reproduce any part of this document without the prior consent of Noetica.

We believe that the information in our documentation and training materials is reliable, and we have taken much care in its preparation. However, we cannot accept any responsibility, financial or otherwise, for any consequences (including loss of profit, or indirect, special or consequential damages) arising from the use of this material. There are no warranties that extend beyond the program specification.

You must exercise care to ensure that your use of the software is in full compliance with laws, rules and regulations of the jurisdictions with respect to which it is used.

The information contained in this document may change. We may issue revisions from time to time to advice of changes or additions. We operate a policy of constantly improving and enhancing our application software. There is a possibility, therefore, that the format of screen display and printed output shown in this documentation may differ slightly from that provided in the software. It is our policy to update this documentation whenever a major release of software takes place.

Synthesys File Output Action

Last updated February 2020

Synthesys is a registered trademark of Noetica.

Microsoft is a registered trademark and Windows is a trademark of the Microsoft Corporation in the USA and other countries.

All other trademarks recognised.

© Copyright 2020 Noetica

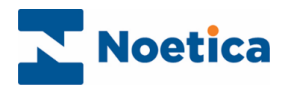

#### **CONTENT**

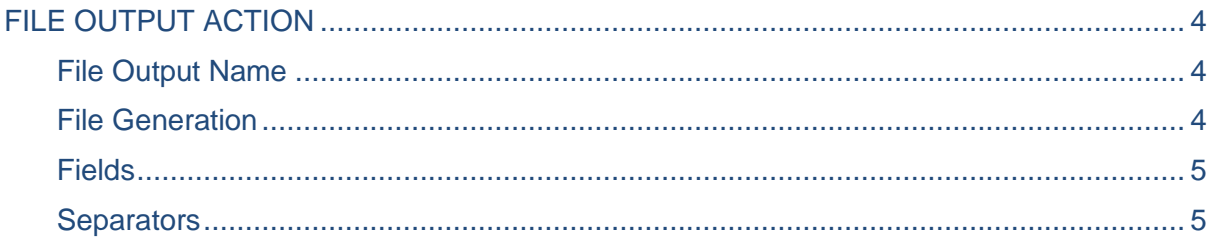

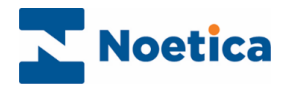

## <span id="page-3-0"></span>FILE OUTPUT ACTION

The *File Output Action* allows data from a Web call to be exported as a comma separated file.

In the Synthesys Interaction Studio, select **Fig.** File Output Action from the *Core Action* part of the Toolbox and drop it at the desired part of the Scripted App.

#### <span id="page-3-1"></span>File Output Name

The first page of the Wizard prompts you to enter a name for the File Output action.

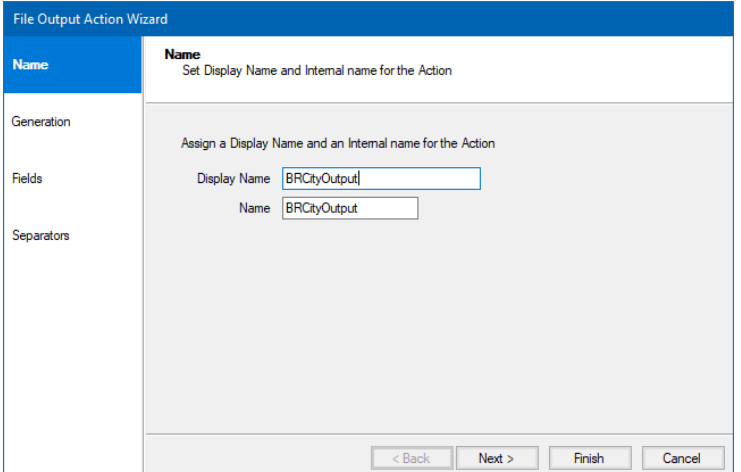

#### <span id="page-3-2"></span>File Generation

In the Generation page of the Wizard, under the *Filter* option, select if the file that you generate should include aborted calls or not, or aborted calls only.

Using the *File Generation* option, you can specify to generate one file only or one file per record, per day, month or year and then enter the file name or prefix.

Next, select the file Type, *Separated* or *Fixed Width,* tick the checkbox if you wish to export the file with *column headings,* and then *Browse* to your *Output folder.*

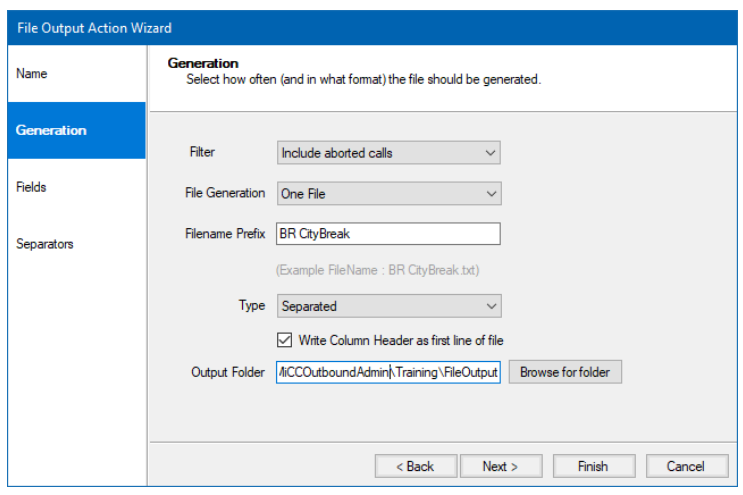

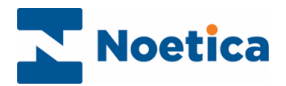

### <span id="page-4-0"></span>Fields

In the Fields page of the Wizard, from the *Available Fields* section, select and double click on the data fields to be exported, to display them in the *Field* section on the right. You can create any necessary calculations as required.

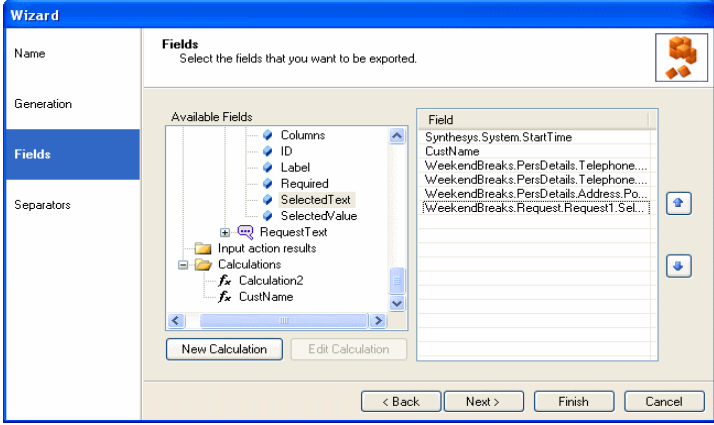

#### <span id="page-4-1"></span>**Separators**

The *Field separators (*'Tab', 'Semicolon' or 'Comma'), *Text Field Delimiters ('*None', 'Double Quotes', 'Single Quotes') and *Line Separators* (CR,LF, CR, LF) are selected in the **Separator** page of the Wizard.

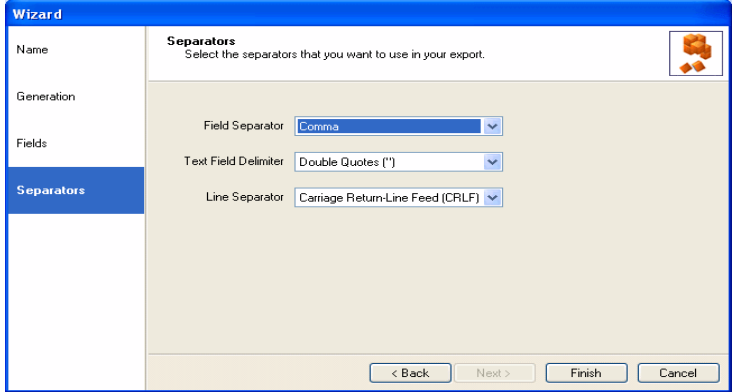

Click **Finish,** to display the configured File Output Action in the Scripted App design area and to create a file for the action in the Output folder on the Synthesys server.

The Output file, which can be viewed in the selected Output folder on the Synthesys server, will hold the call information collected in the Web Browser, when running a Scripted App.

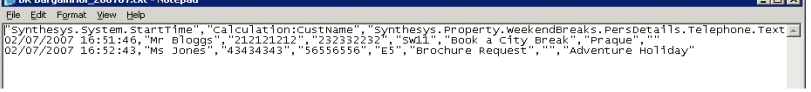